### AMS写真館「ネット注文」をご利用いただきありがとうございます。

専用の注文書(Excelファイル)をダウンロードした後、必要事項をご記入のうえ、プリントデータと併せて入稿してください。

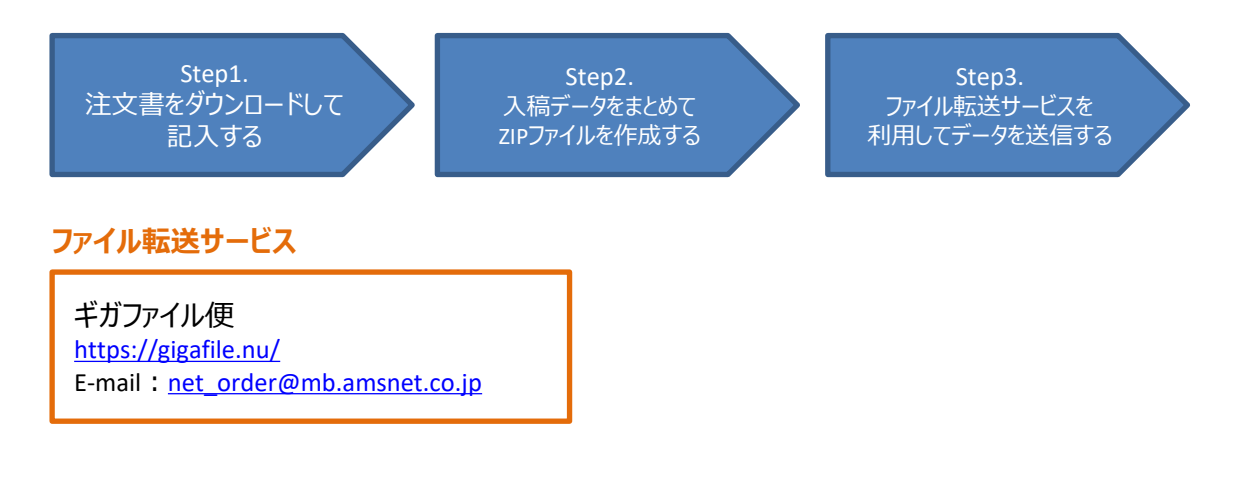

#### 注文書の入力方法

### **1.注文書をダウンロードします。**

「銀塩プリント」「インクジェットプリント」のいずれかご利用されるサービスの注文書をダウンロードします。

プリントの種類によって注文書が異なります。各サービスのページ内にあるダウンロードボタンから、該当するプリントの注文書をダ ウンロードしてください。(複数のサービスをご利用の場合は、注文書を分けて作成してください)

また、注文書はエクセルファイル (XLSx) です。Microsoft ExcelのインストールされていないPCではご利用いただけませんのでご 了承ください。

## **2.注文書ファイルを開き、必要事項を記入します。**

1)ご注文者情報を入力します。

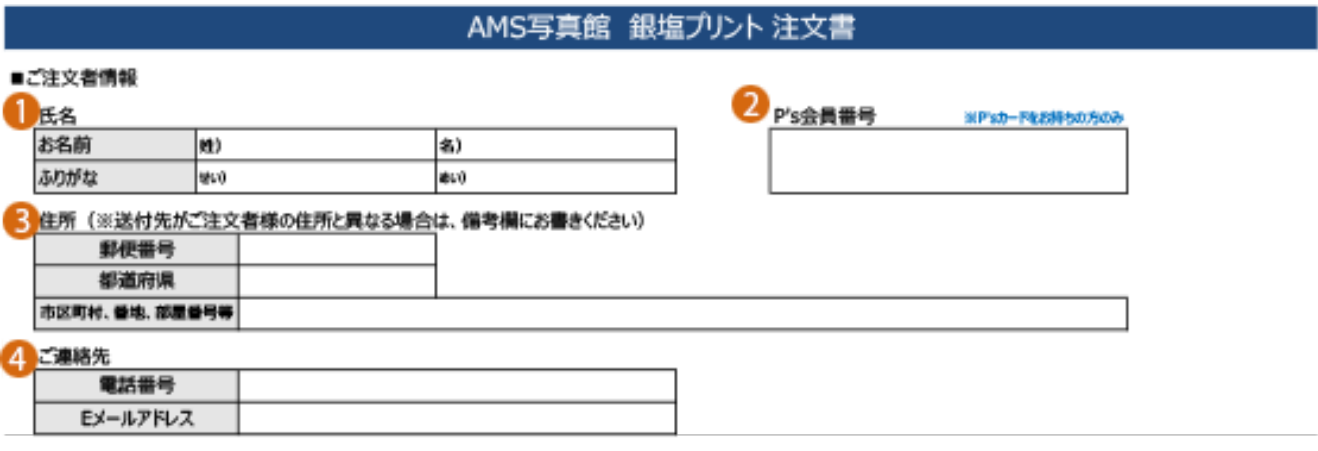

①氏名とふりがなを入力します。

②P'sカード会員の方は、会員番号をご入力ください。

③住所を入力します。

④ご連絡先(電話番号、Eメール)を入力します。

2) 注文内容を入力します。

「銀塩プリント」と「インクジェットプリント」で項目が異なりますのでご注意ください。

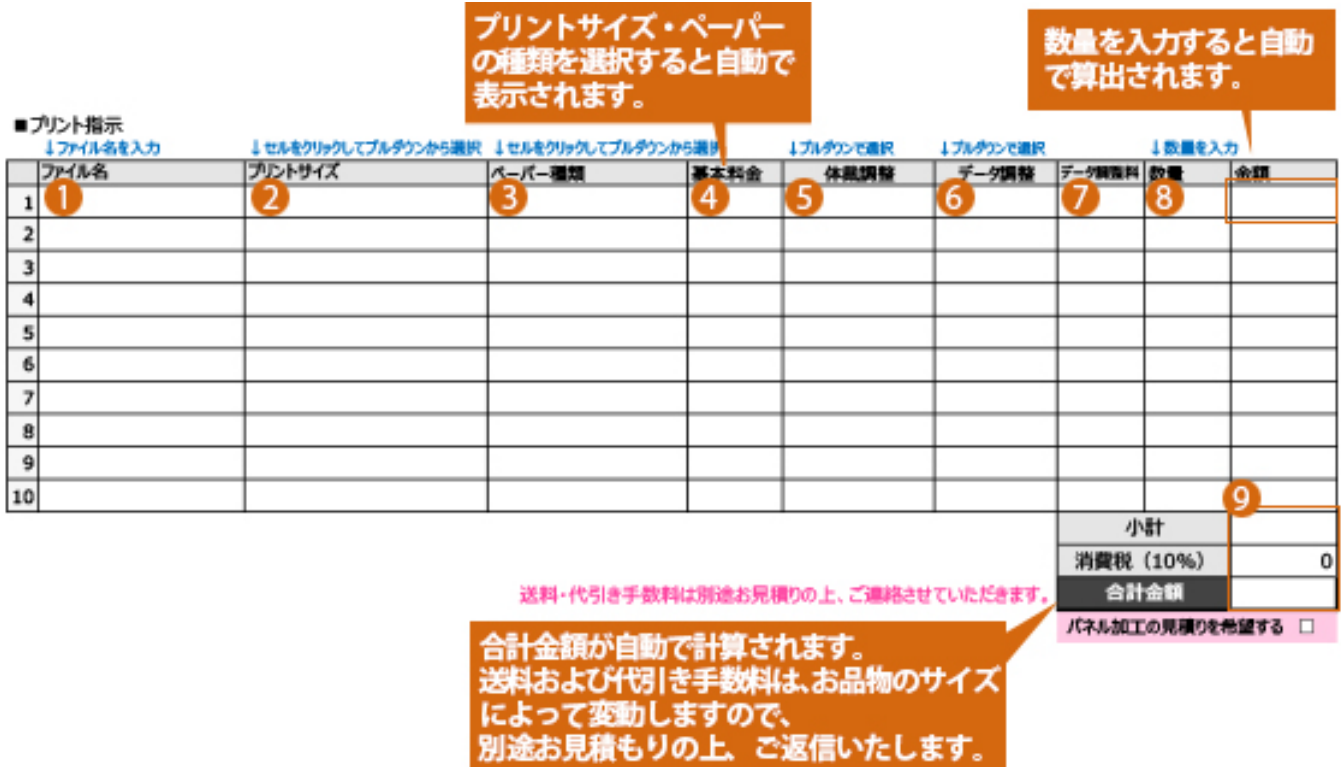

①ファイル名

プリントする画像ファイル名を半角英数で記入してください。

例) photo01.jpg

※ファイル名が長い場合は、ファイルを右クリックして「名前の変更」を選び、テキストをコピー&ペーストすると誤記を防げます。

②プリントサイズ

入力欄にカーソルを合わせるとプルダウンメニューより選択できます。 該当するプリントサイズを選択して表示させてください。

③ペーパーの種類

入力欄にカーソルを合わせるとプルダウンメニューより選択できます。

④基本料金

自動で算出されますので入力は必要ありません。

⑤体裁調整

入力欄にカーソルを合わせるとプルダウンメニューより選択できます。 「0」はノートリ、ペーパー一杯 「2」はトリミング、寸法指定が可能

⑥データ調整

入力欄にカーソルを合わせるとプルダウンメニューより選択できます。 「4」は「白黒変換」、「ゴミ取り」 「6」は画像全体の明るさ、色の調整 「色見本合わせ」は送っていただいた見本に合わせます

#### ⑦データ調整料

自動で算出されますので入力は必要ありません。

#### ⑧数量

プリントする枚数を半角数字で入力してください。

⑨入力が終わると、金額が自動で算出されます。 複数のプリントを注文される場合は①~⑧の操作を繰り返してください。 その他のご指定や連絡事項があれば、備考欄に入力してください。

# **●プリントサイズが入力できない** プリントサイズの入力欄は、手入力ではなく、プルダウンメニューから選択して いただくように設定されています。 プリントサイズのセルにカーソルを合わせると、セルの右側に右図のようなプル ダウンボタンが表示されますので、ボタンをクリックして表示されるリストからご 注文のサイズを選択してください。 **こんな時どうする? ●オプションでトリミングや色補正などを細かく指定したい** オプションの指定だけでは伝えきれないご指示や色補正の指定などについ ては、「備考」欄にご記入ください。 ご指示の内容によっては追加のお見積りとなりますので、折り返しご連絡さ せていただきます。 パネル・裏打ち等のご希望も「備考」欄にご記入ください。 **●プルダウンメニューの選択肢を間違って選択してしまった** セルをもう一度クリックして、プルダウンボタンから選び直してください。 プリントサイズの選択自体を取り消す場合は、セル上でDeleteボタンを押してください。

3) 必要事項が入力できたら、ファイルを保存します。

ファイルを保存するには、エクセルの「上書き保存」を実行してください。

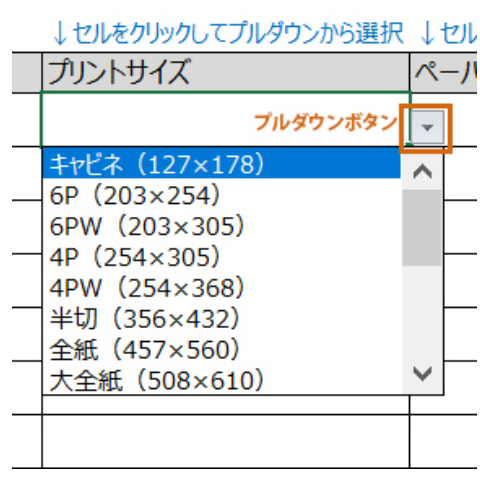

ZIPファイルの作り方

## 1)新規フォルダを作成し、フォルダ名を付け直します。(例:150401\_photo) フォルダ名の付け方にルールはありませんが、必ず半角英数で入力してください。  $\left( \right|$ 2)作成したフォルダに【注文書】と【画像ファイル】を入れてください。 3) 必要なファイルをすべてフォルダ内に収めたら、ZIPファイル (圧縮ファイル) を作成します。 ZIPファイルの作成方法はOSによって異なりますので、各OSのヘルプページをご参照ください。 ファイル圧縮ソフトを使って作成することもできます。 画像ファイル

■ZIPファイルの作成方法 Windows OSの場合 <https://onl.sc/WWgRuVG>

Mac OSの場合 <https://onl.sc/QTxmTcm>

## データの送り方 (入稿方法)

画像ファイルはデータサイズが大きく、メールでは送れない場合がございますので、「ギガファイル便」などの大容量ファイル転送サービ スを利用してご入稿ください。

## **「ギガファイル便」のご利用方法**

「ギガファイル便」は株式会社ギガファイルが運営する大容量ファイル転送サービスです。 無料で最大200GBまでのファイルを送信することができます。

ギガファイル便 <https://gigafile.nu/>